# **Ноды ОТОN**

#### Инструкция по покупке ПРОГРАММНОГО ОБЕСПЕЧЕНИЯ

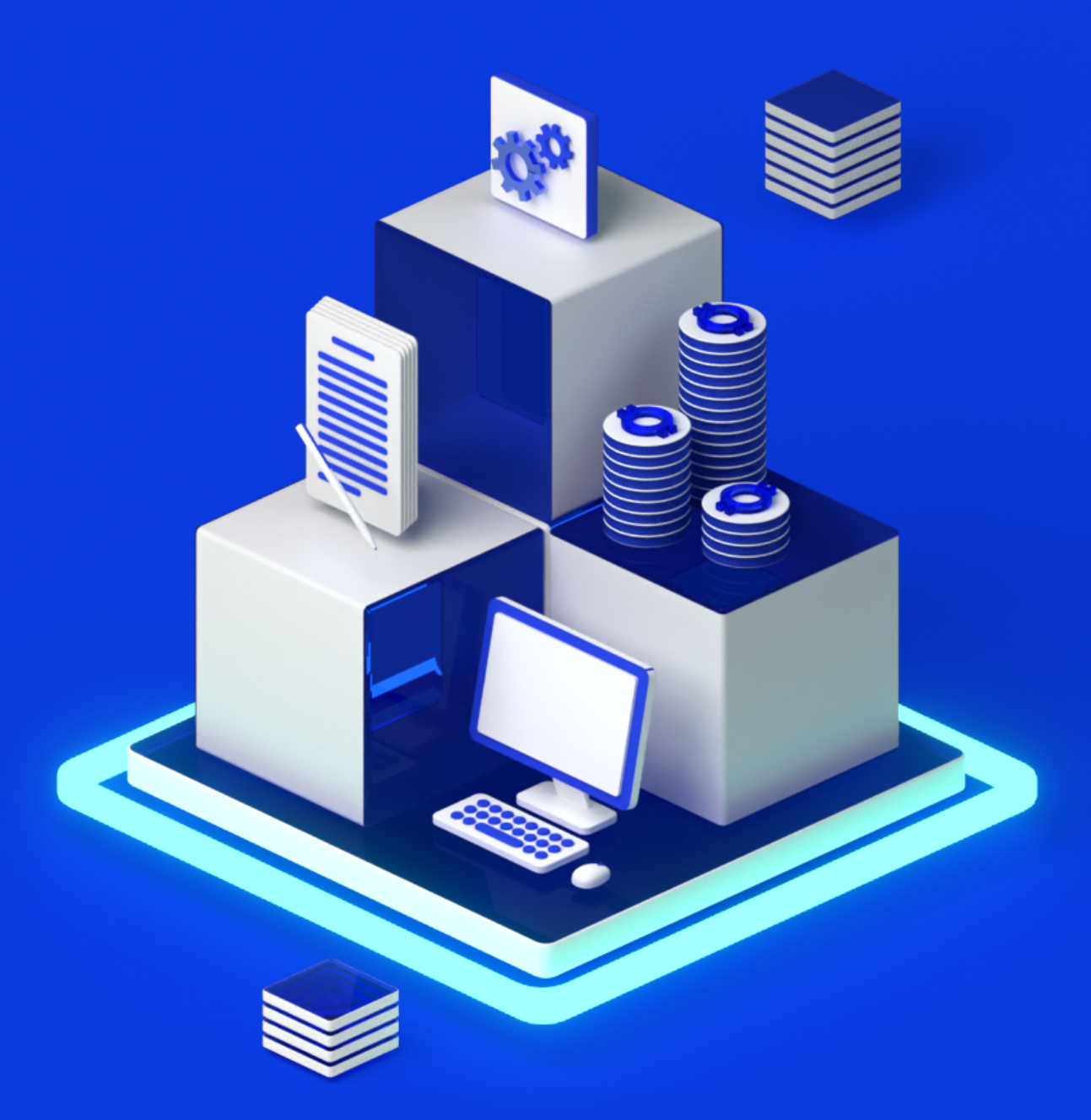

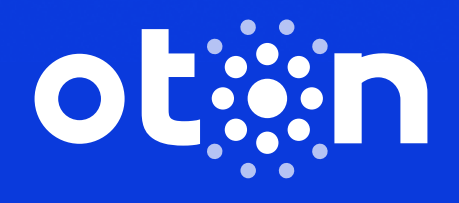

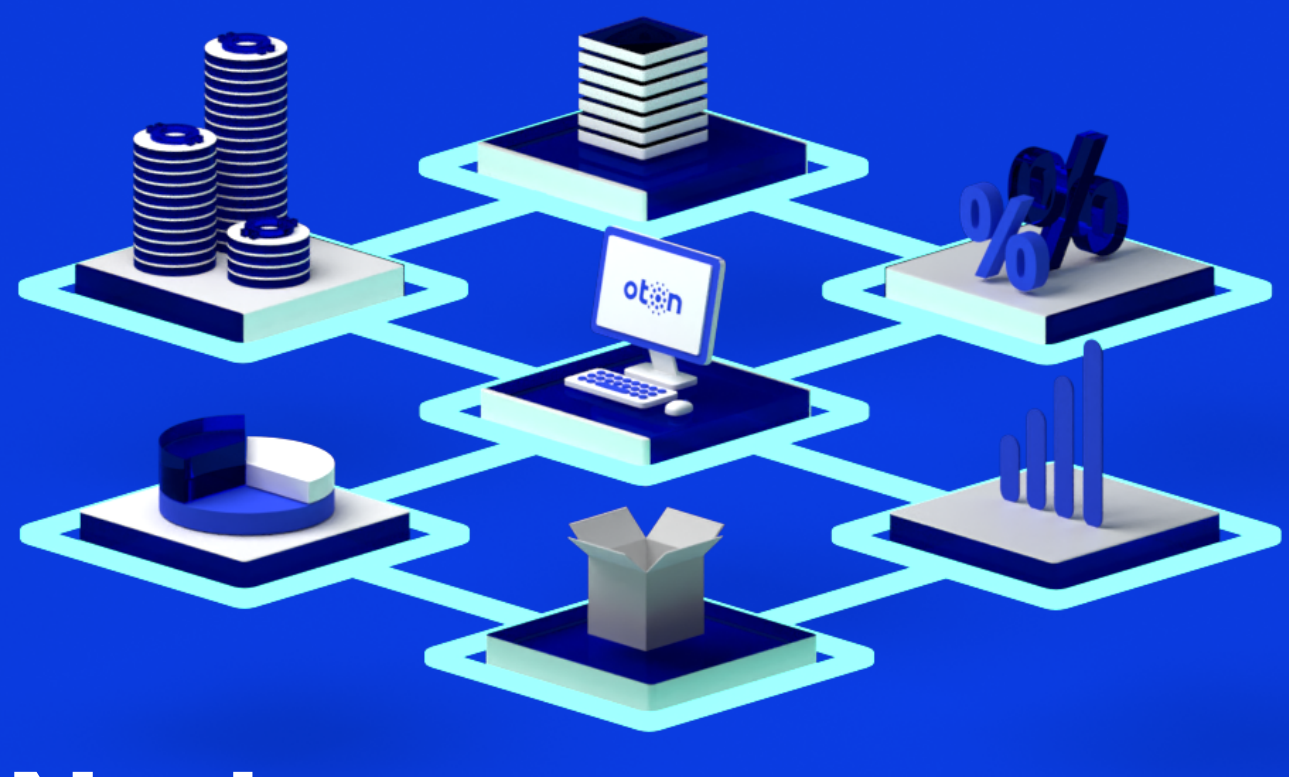

#### от англ. node — узел Node

2

Ноды — это узлы, обеспечивающие бесперебойную работу блокчейн-сети.

Нодой может стать ваш домашний компьютер, или вы можете запустить ноду на удаленном сервере.

Эта инструкция поможет вам купить программное обеспечение для запуска ноды.

Если у вас возникнут любые вопросы, обращайтесь в службу поддержки OTON: [oton.omnidesk.ru/l\\_rus/](https://oton.omnidesk.ru/l_rus/)

Чтобы быть в курсе самой актуальной информации о нашем блокчейне, подписывайтесь на телеграм-канал OTON 20.000 НОД[: t.me/OTON20000NODE](https://t.me/OTON20000NODE)

Там вы найдете свежую статистику по нодам и токенам, важные новости экосистемы и анонсы мероприятий сообщества.

Обратите внимание, что в инструкции указан курс и цены на момент создания данного документа. Они могут отличаться от действующих в момент вашей покупки.

 $\bullet$ 

 $\bullet$ 

 $\bullet$ 

 $\bullet$ 

 $\bullet$ 

 $\bullet$ 

## **Llar 0** Доступ в экосистему OTON

• Найти участника сообщества ОТОN и получить от него ссылку-приглашение в экосистему.

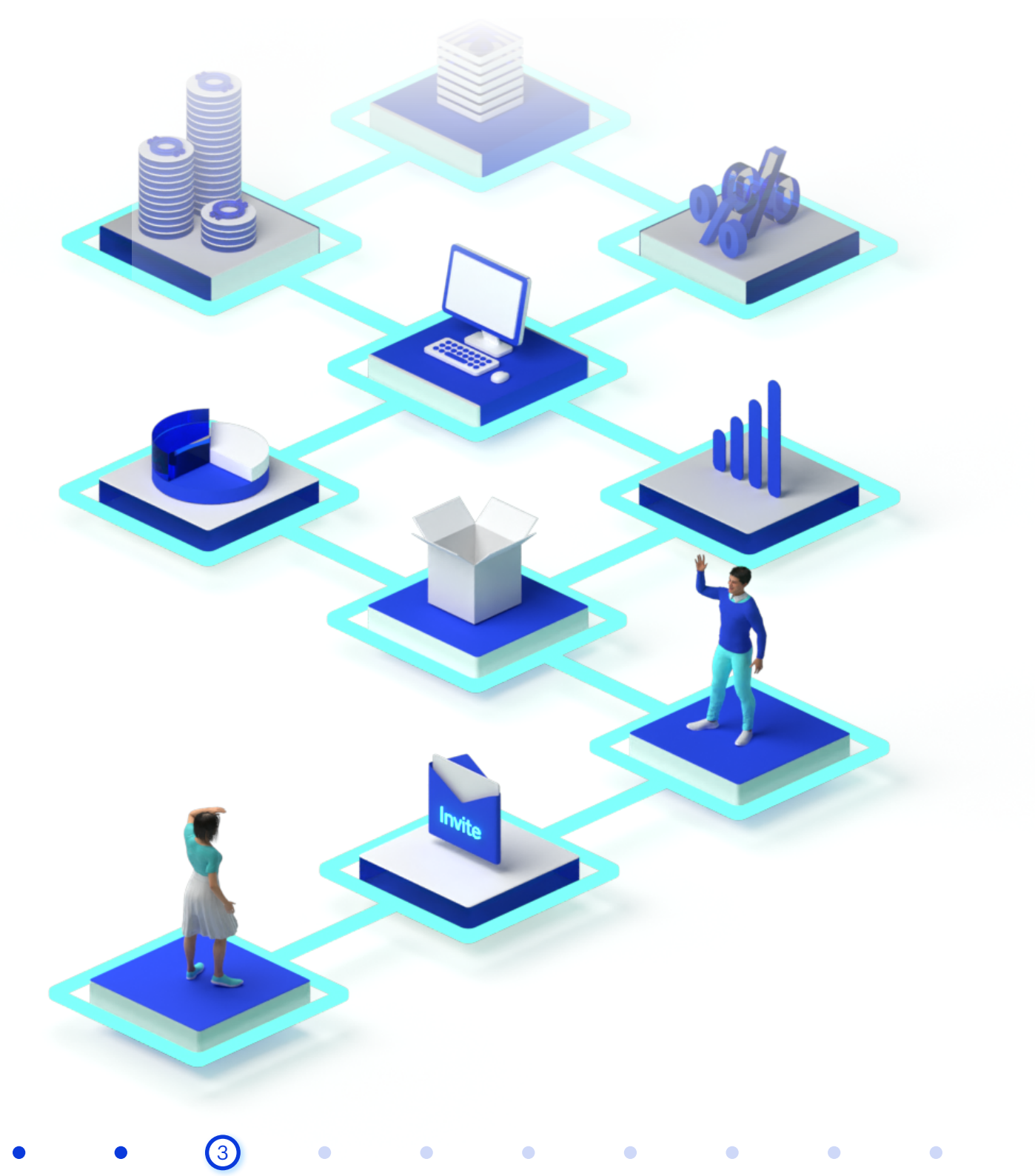

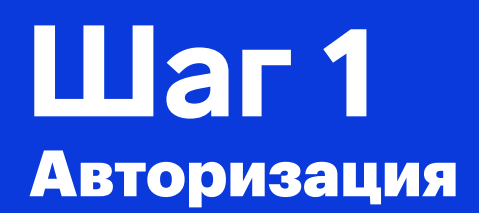

**• Перейдите на официальный сайт [wallet.oton.org](https://wallet.oton.org/login)** 

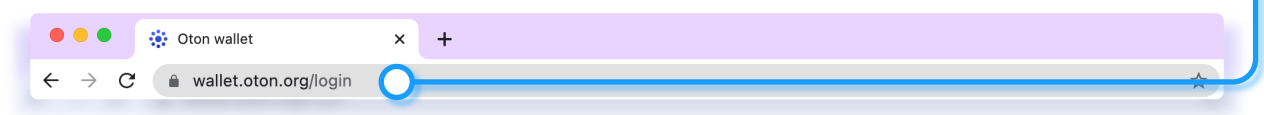

В правом верхнем углу экрана вы можете выбрать нужный язык сайта.

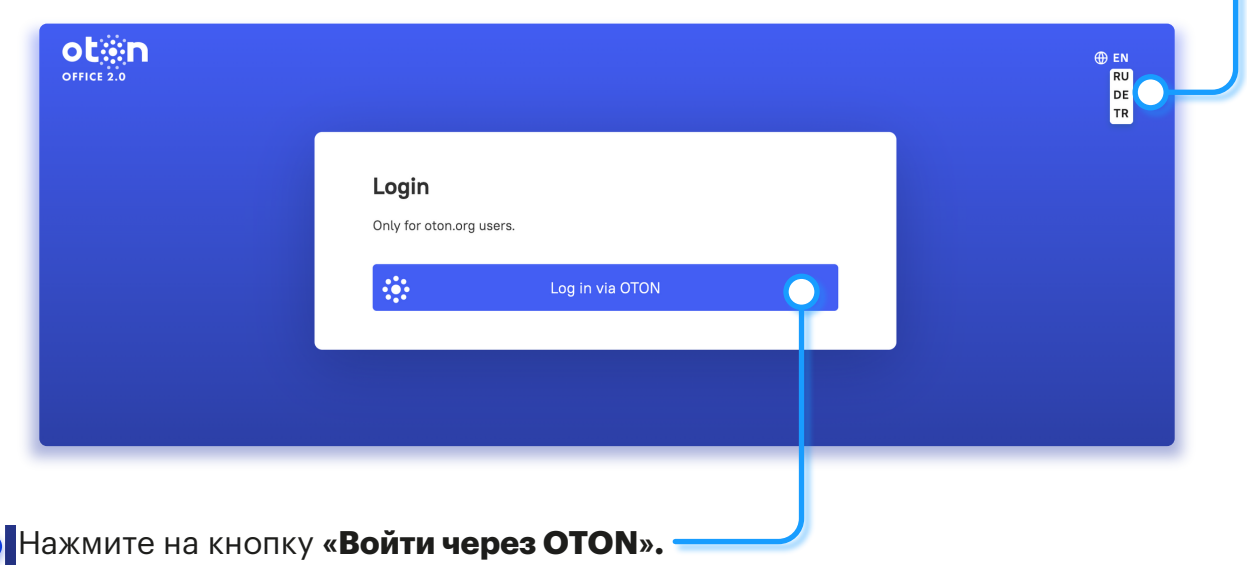

Обратите внимание, что вход доступен только для зарегистрированных пользователе[й OTON.org.](https://oton.org/) Если доступа у вас еще нет, сначала перейдите на [OTON.org,](https://oton.org/) зарегистрируйтесь и вернитесь на [wallet.oton.org.](https://wallet.oton.org/login)

 $\bullet$ 

 $\bullet$ 

 $\bullet$ 

 $\bullet$ 

 $\bullet$ 

Введите электронный адрес и пароль, которые вы используете для входа в кабинет на [OTON.org,](https://oton.org/) и нажмите **«Вход».**

5

 $\bullet$ 

 $\bullet$ 

 $\bullet$ 

 $\bullet$ 

 $\bullet$ 

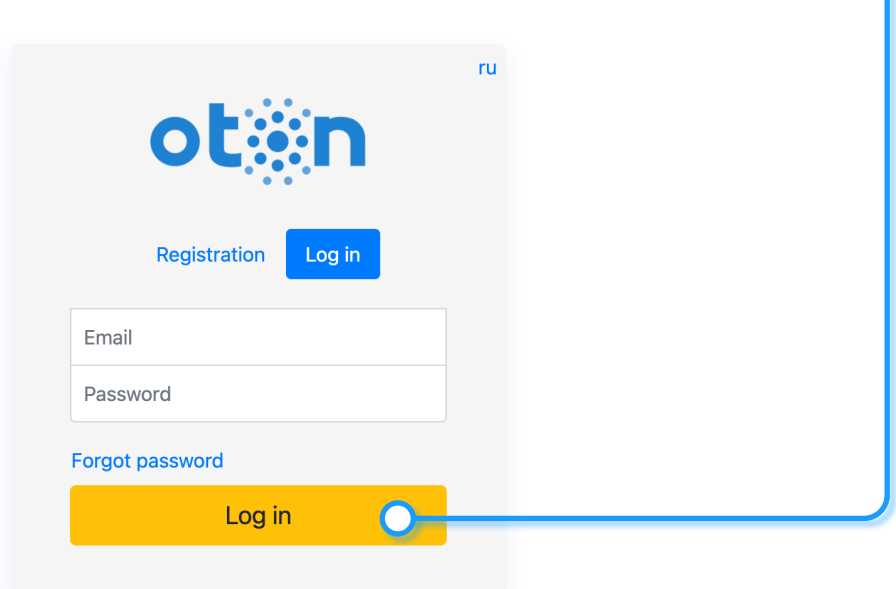

## Покупка программного обеспечения Шаг 2

После авторизации на главной странице сайта загрузится ваш профайл. Внизу найдите и нажмите на кнопку **«Пополнить мои контракты»**.

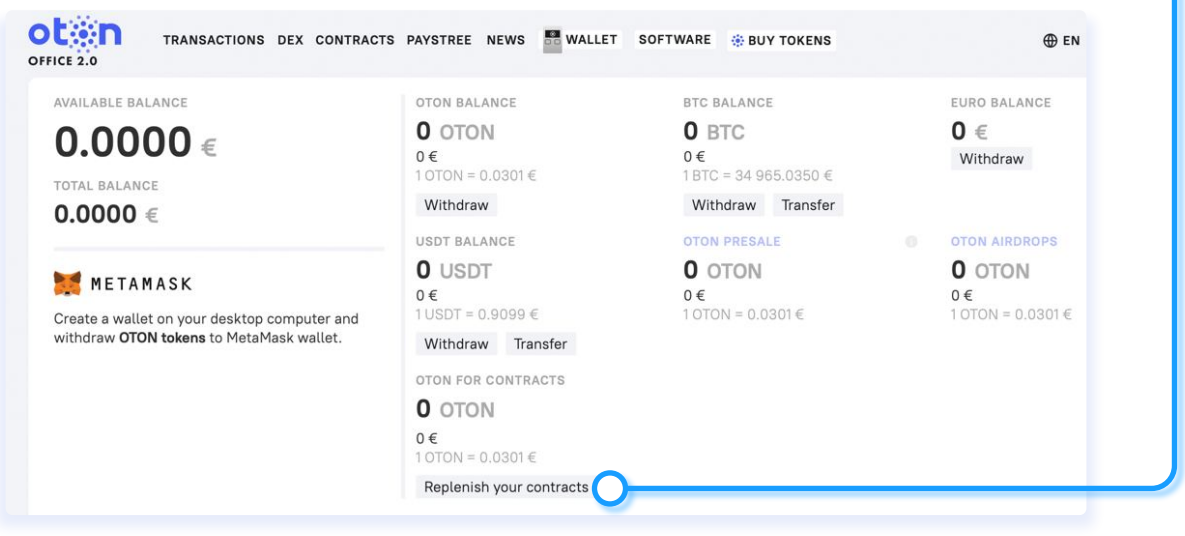

Система автоматически перенаправит вас на сай[т OTON.Technology.](https://oton.technology/)

Если вы еще не авторизованы на [OTON.Technology](https://oton.technology/) войдите в аккаунт, нажав на кнопку «Купить OTON токены». Авторизацию необходимо пройти также с помощью электронного адреса и пароля, которые вы используете для входа в личный кабинет н[а OTON.org.](https://oton.org/)

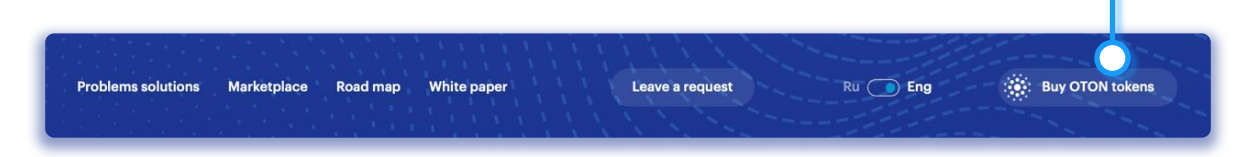

Обязательно убедитесь, что вы вошли на [wallet.oton.org](https://wallet.oton.org/login) и [OTON.Technology](https://oton.technology/) под одним и тем же адресом электронной почты.

Если в правом верхнем углу сайт[а OTON.Technology](https://oton.technology/) указан e-mail другого пользователя, нажмите «Выход», а затем вновь авторизуйтесь, указав свой электронный адрес.

Home page

6

 $\bullet$ 

Your e-mail

Ō

Log out

ö

Ŏ

После авторизации, вы увидите на странице различные варианты контрактов, возможность покупки токенов OTON, а также отдельный блок **«Купить ПО»**.

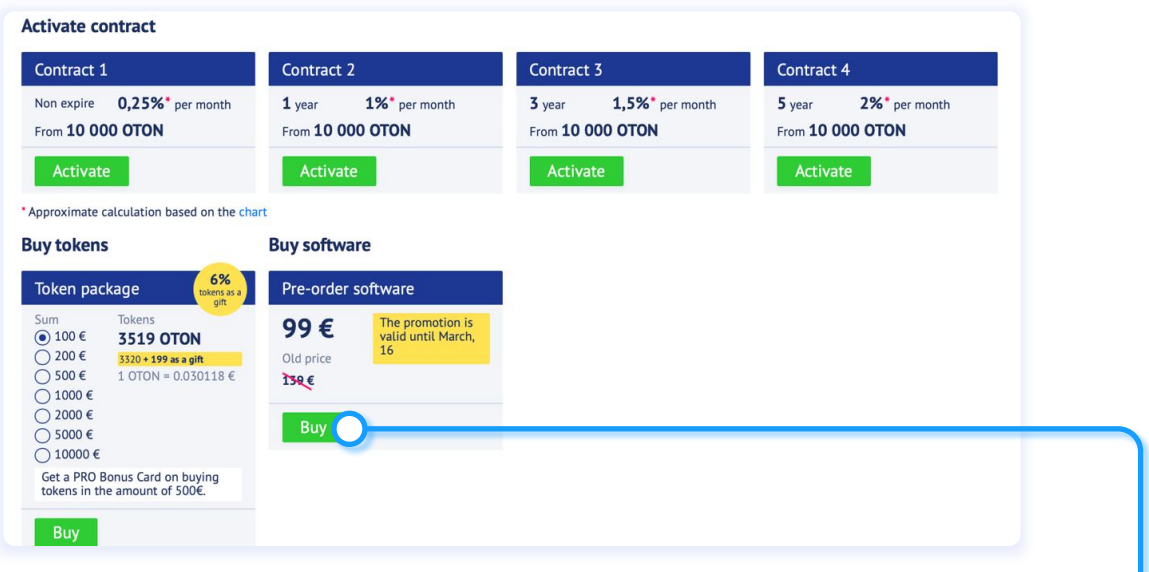

Найдите **«Купить ПО/Предзаказ ПО»** и нажмите кнопку **«Купить»**, чтобы приобрести Программное обеспечение.

Ознакомьтесь с Лицензионным соглашением и Заявлением о раскрытии рисков. Это необходимо для продолжения покупки ноды. Подтвердите согласие с условиями и поставьте галочки.

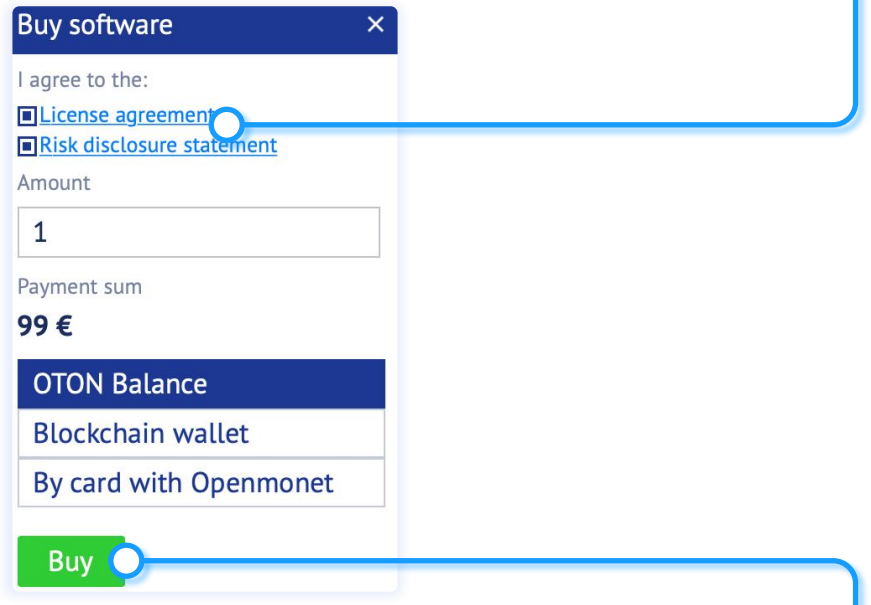

7

Укажите количество комплектов ПО, которые вы хотите приобрести, выберите способ оплаты и нажмите **«Купить»**.

Программное обеспечение можно оплатить:

- **Средствами со своего кошелька OTON.** Для этого выберите **OTON Balance**.
- **Биткойнами/USDT** с любого другого криптовалютного кошелька. Для этого выберите **Blockchain wallet**.

При оплате ПО средствами с **OTON Balance** введите электронный адрес и пароль, которые вы используете для доступа в [OTON.org,](https://oton.org/) подтвердите согласие с Правилами и нажмите **«Перейти к оплате»**.

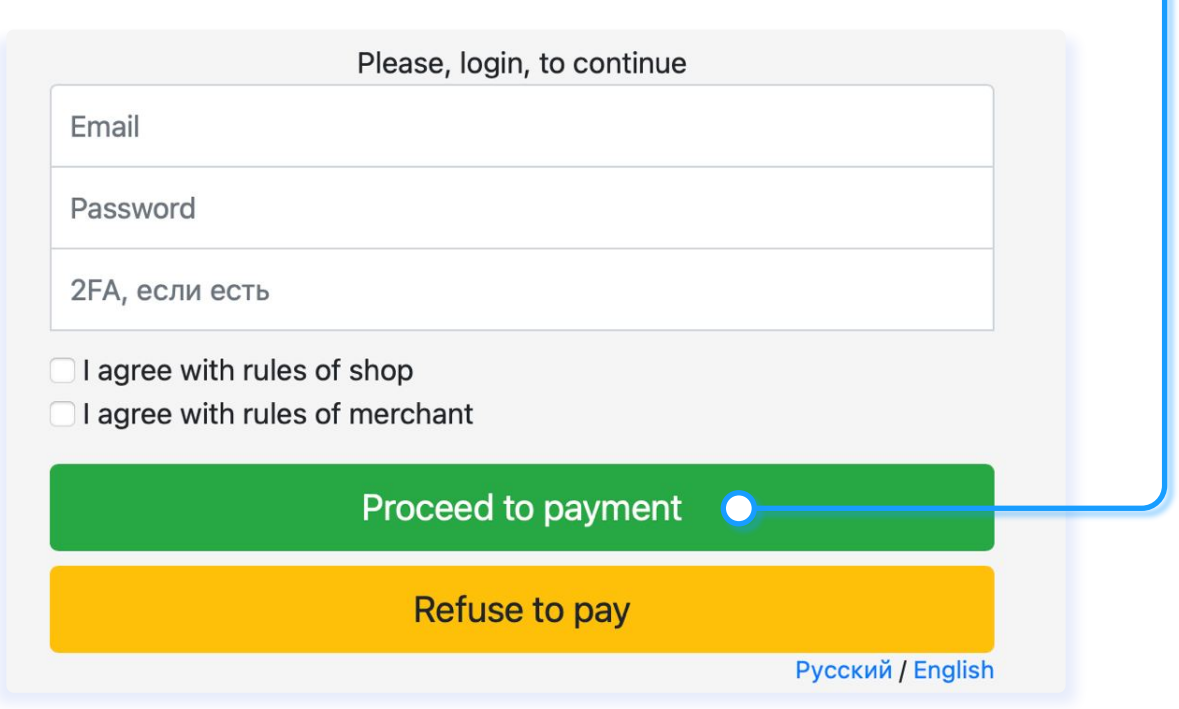

Оплачивая покупку через **Blockchain wallet** выберите подходящую валюту и нажмите **«Оплатить»**.

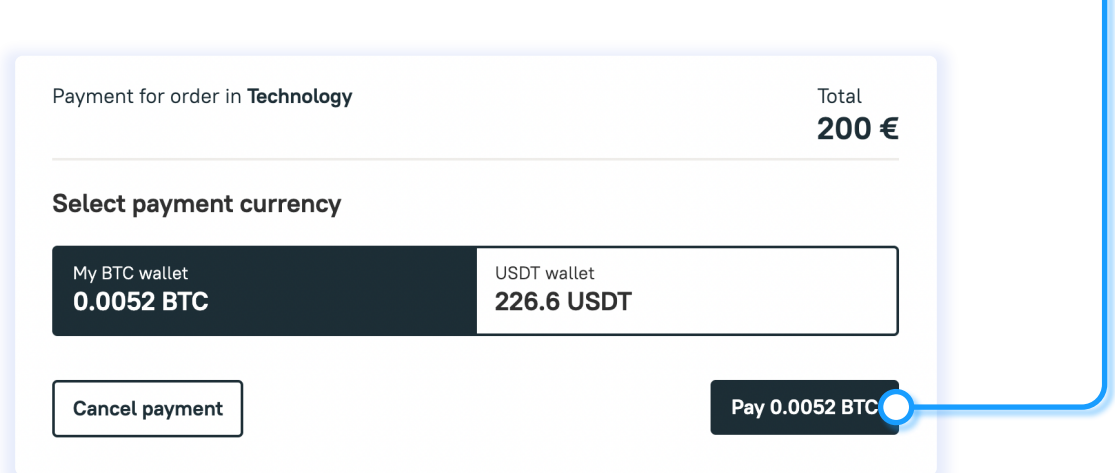

Отсканируйте QR-код или скопируйте криптовалютный адрес и сделайте на него перевод удобным для вас способом.

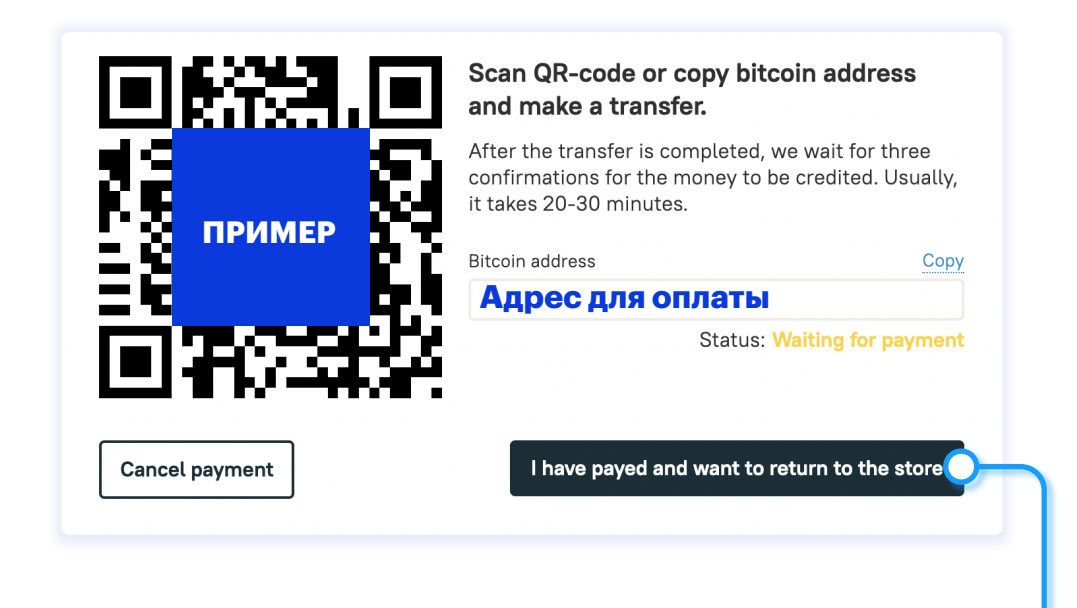

- Нажмите кнопку «Я оплатил и хочу вернутся в магазин».
- После оплаты ваши комплекты Программного обеспечения появятся в вашем кабинете на сайт[е wallet.oton.org](https://wallet.oton.org/login) в разделе ПО.

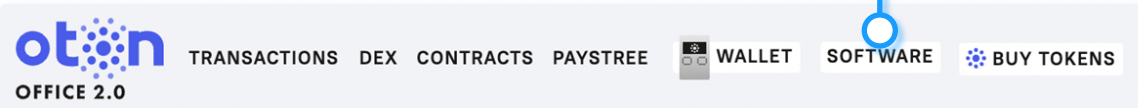

Если у вас возникнут вопросы о покупке программного обеспечения, обращайтесь в службу поддержки OTON[: https://oton.omnidesk.ru/l\\_rus/](https://oton.omnidesk.ru/l_rus/)

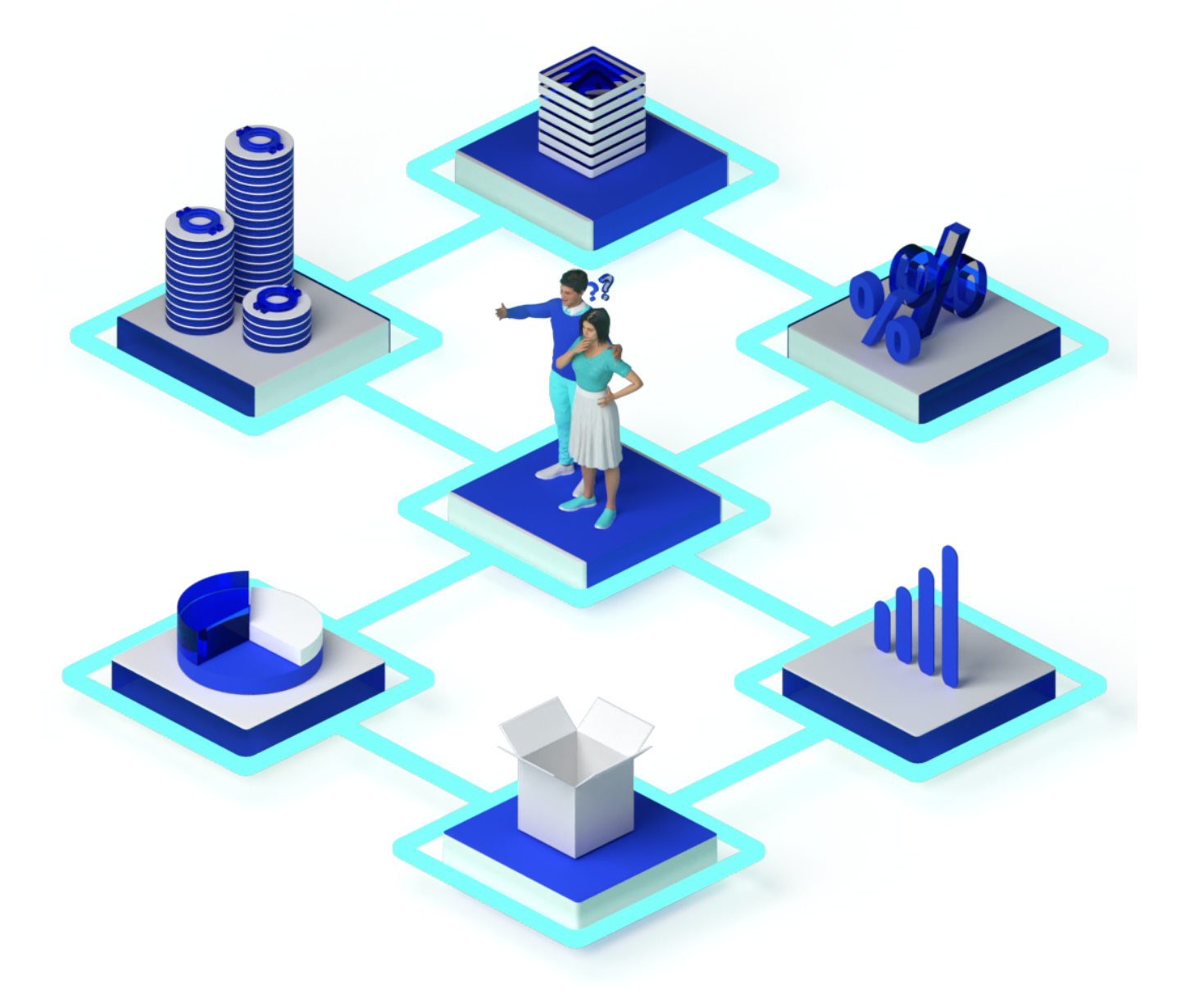

#### **Мы с радостью поможем вам!**